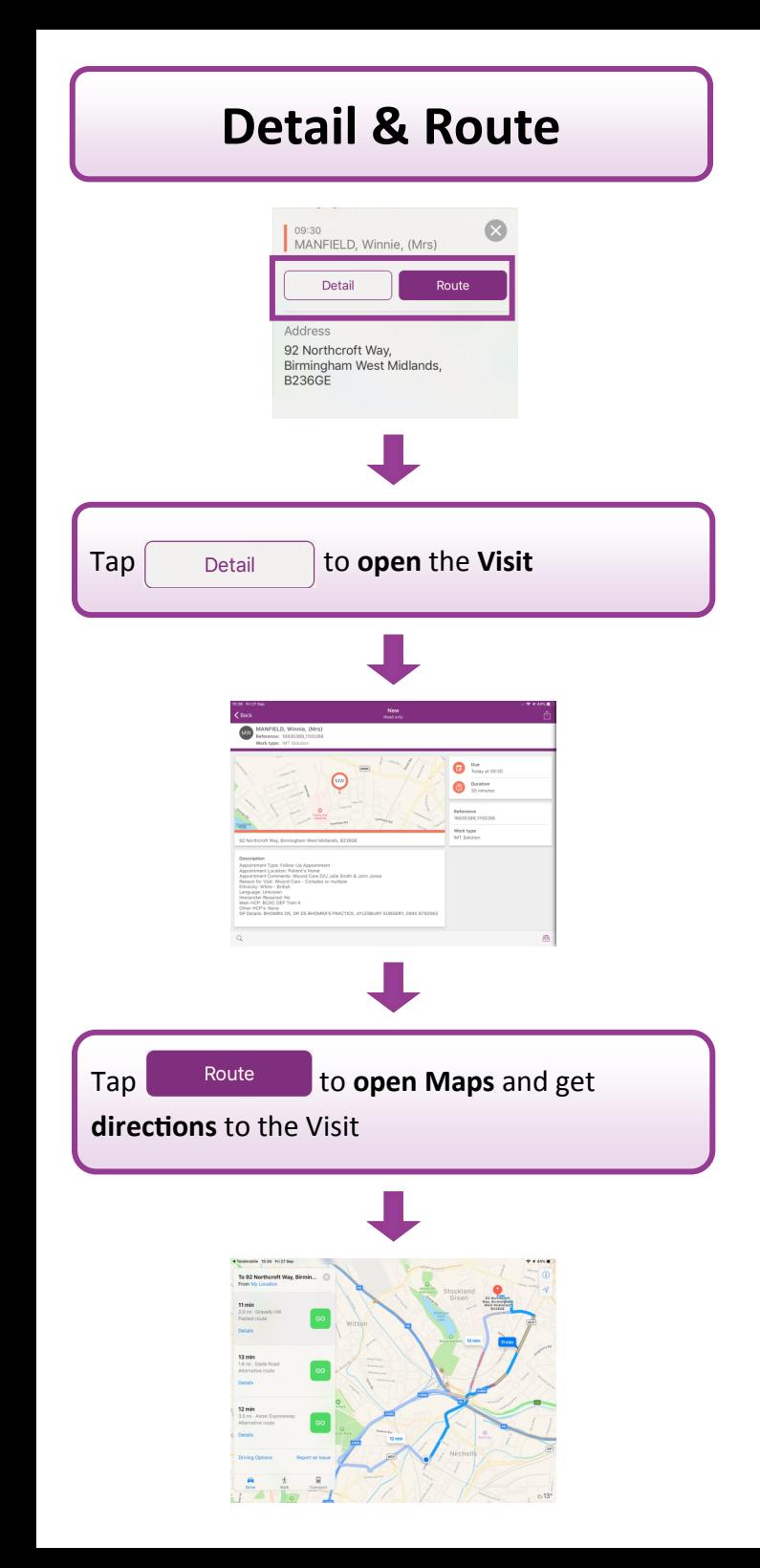

## **Location Services** If you are unable to access Maps, the **Location Services** may be turned **off Location Services Off** Turn on Location Services in Settings > Privacy to allow Maps to determine your current location Tap **Settings** from the **Home** screen Scroll down and tap **Maps** Tap **Location**  Tap **While Using the App** so it is tickedALLOW LOCATION ACCESS Never While Using the App  $\checkmark$

DSTT TM Locations QRG 2019 V1

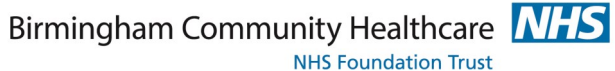

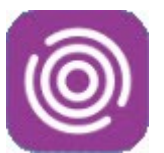

# Total Mobile

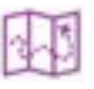

#### **Locations**  Quick Reference Guide

This guide will help you to:

- View Visit Locations & Details
	- Use Map Navigation
	- Update Location Settings

For help using the Total Mobile App contact: **Digital Skills Training Team** ITT@bhamcommunity.nhs.uk 0121 466 7212 For help with devices or network issues contact: **Service Support Team** 0121 466 7111

Accessible, Responsive<br>Community Healthcare

The **Visit Location** screen in Total Mobile displays the **location** of **Todays** visits on a map and allows the user to preview, open and get directions to the visit

#### **The Visit Location Screen**

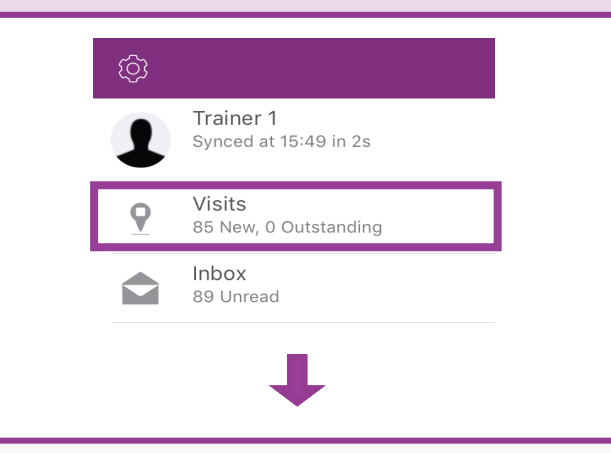

#### To access the **Visit Location** screen, select **Visits**  from the Home screen

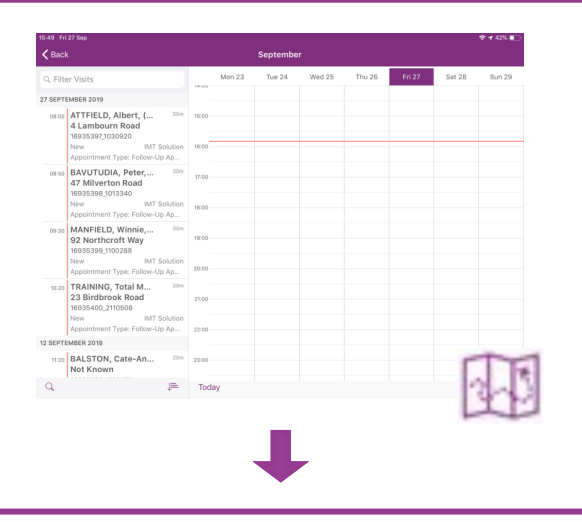

Click the **Visit Location icon** (bottom right corner of the screen)

### **Viewing Visit Locations**

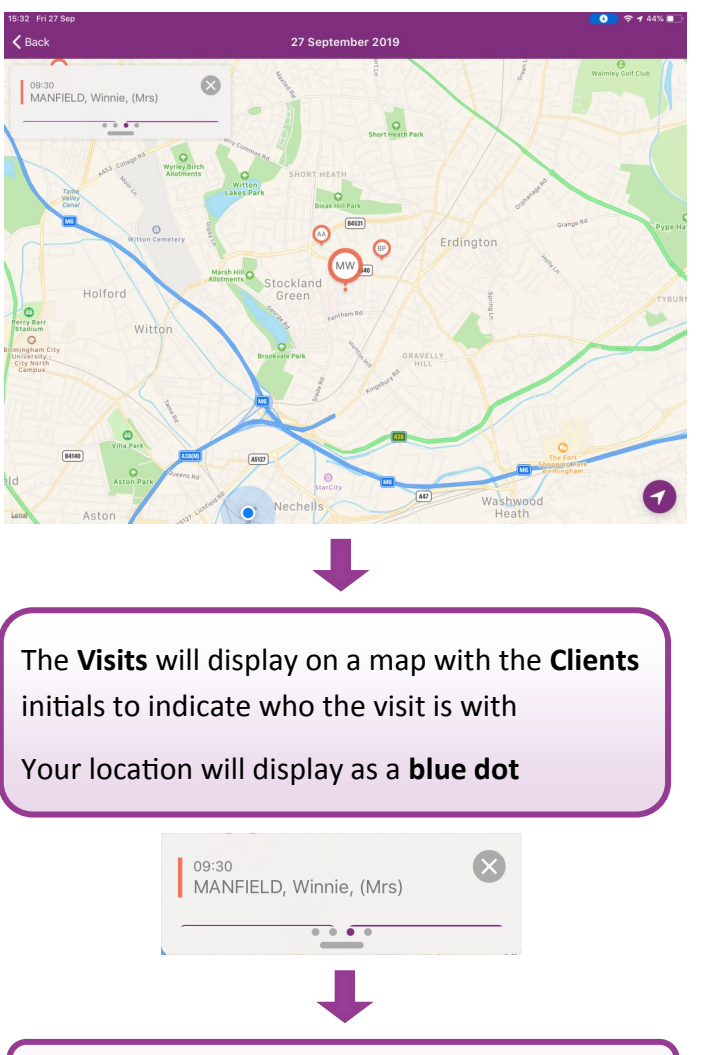

The **Clients name** will display in the **top corner**  of the map view

### **Viewing Visit Information**

Tap the **Client's name** to expand their details and see more information about the visit

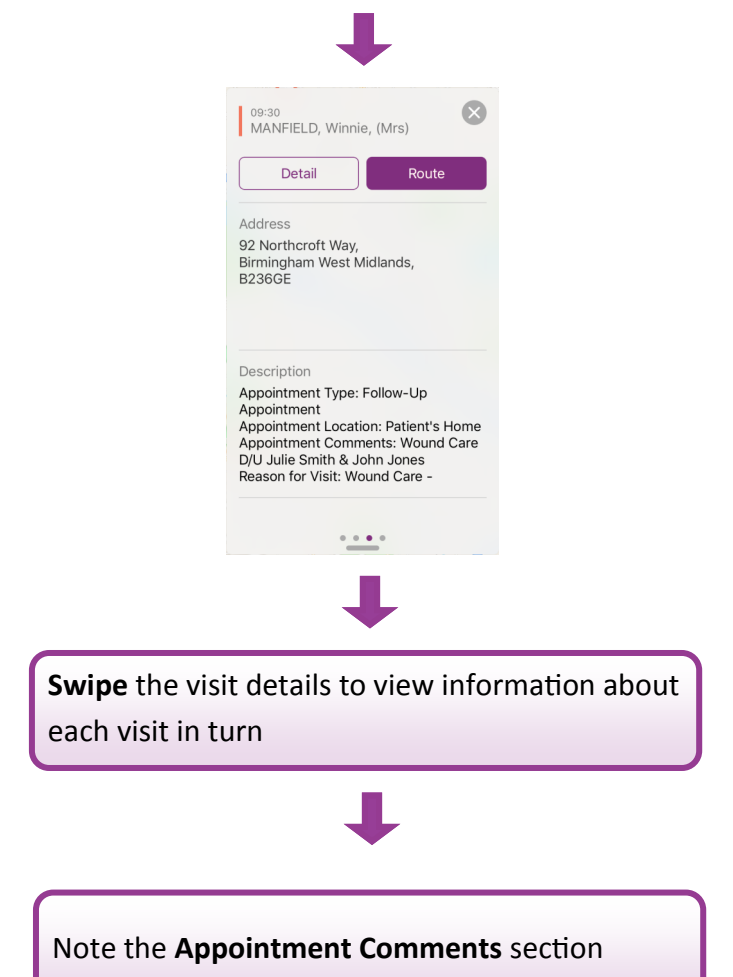